# **情報を見る・設定する**

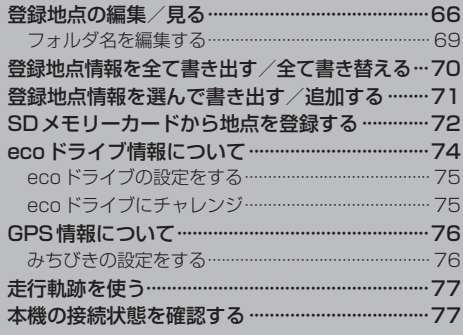

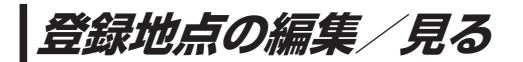

登録地点の情報を編集したり、登録地点の並び替えや削除を行うことができます。

- MENU ➡ 情報 ➡ 地点編集 をタッチする。 **1**
	- :地点編集画面が表示されます。

**2** 編集したい項目を選択する。

- 自宅を編集する場合
	- ① 自宅編集 をタッチする。
		- :自宅の情報画面が表示されます。

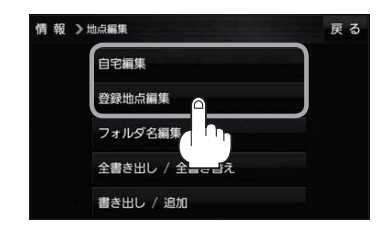

<u>. . . . . . . . . . . . . . . .</u>

- 登録地点を編集する場合
	- ① 登録地点編集 をタッチする。
		- :登録地点編集画面が表示されます。
	- ② リストから編集したい地点を選択し、タッチする。
		- :選択した地点の情報画面が表示されます。

(例)登録地点編集画面 情報 >地点編集 戻る 東京都江東区清澄 フォルダー  $\bigcap$ 酒々井総合公園 全表示 ② 東京都台東区上野公園 マーク順 ③ 登録順 ④ ※ 東京都千代田区丸の内 **数東京都庁** ⑤ 全削除

- ① フォルダ ボタン フォルダ選択画面を表示することができます。
- ② 全表示 ボタン 登録地点を全て表示することができます。
- ③ マーク順 ボタン マークごとにリストを表示することができます。
- ④ 登録順 ボタン

登録した順番にリストを表示することができ ます。

⑤ 全削除 ボタン 登録地点を全て削除することができます。 **3** 登録地点情報の内容を編集する。

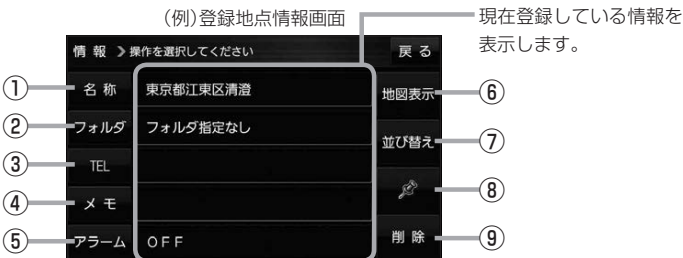

- ① 名称 ボタン 名称を変更します。「客下記
- ② フォルダ ボタン 任意のフォルダに登録します。 ※自宅を編集する場合は表示されません。
- 3 日 ボタン 電話番号を登録します。LBP P.68
- ④ メモ ボタン メモを登録します。「酉了下記
- ⑤ アラーム ボタン アラーム音を変更します。zP.68
- 名称/メモを編集する場合
	- ① 名称 / メモ をタッチする。

:名称入力またはメモ入力画面が表示されます。

② 名称/メモを入力する。

 $FFP.37$ 

- ※名称/メモの文字入力は、全角(かな/カナ)16文字まで、半角(英数)32文字まで 入力できます。
- :登録地点情報画面に入力した文字が表示されます。

■ フォルダを選択する場合 ("自宅" はフォルダ選択をすることができません。)

① フォルダ をタッチする。

:フォルダ選択画面が表示されます。

- 2 登録したいフォルダ(フォルダ指定なし ~ フォルダ100 )をタッチする。
	- :登録地点情報画面に選択したフォルダ名が表示 されます。

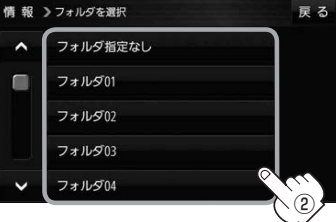

⑥ 地図表示 ボタン 周辺の地図を表示します。

- ⑦ 並び替え ボタン 登録地点の並び替えをします。LBP P.69 ※登録地点が自宅以外に2個以上ある場合に ボタンが表示されます。 ※自宅を編集する場合は表示されません。
- ⑧ マーク ボタン マークを変更します。LBP P.69

⑨ 削除 ボタン 自宅や登録地点を削除します。

表示します。

#### ■ 電話番号を編集する場合

① TEL をタッチする。

:電話番号入力画面が表示されます。

- ② 電話番号を入力し、 決定 をタッチする。
	- :登録地点情報画面に入力した電話番号が表示 されます。

※20桁まで入力できます。

\*印…入力した文字を削除します。 長くタッチすると全ての文字を削除します。

### ■ アラームを編集する場合

① アラーム をタッチする。

:アラーム編集画面が表示されます。

- ② お好みのアラーム音を選択し、タッチする。
	- :選択したボタンが点灯し、アラーム音が鳴ります。
- ③ 50m / 100m / 300m / 500m を 選択し、タッチする。

:選択したボタンが点灯します。

※進入角度を編集しない場合は、下記手順⑥へ 進んでください。

④ 特定の方向から登録地点に近づいたときに アラーム音を鳴らす場合は、 進入角度 を タッチする。

:進入角度の編集画面が表示されます。

5 矢印( ( / ) )をタッチし、 現在地(自車)マークの方向を修正して セット をタッチする。

:アラーム編集画面に戻ります。

⑥ 戻る をタッチする。

:設定を変更し、登録地点情報画面に戻ります。

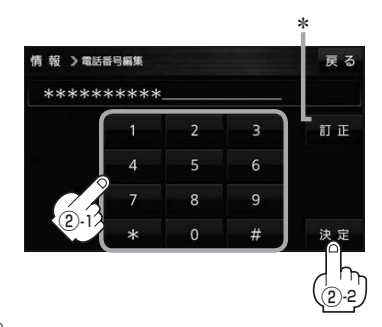

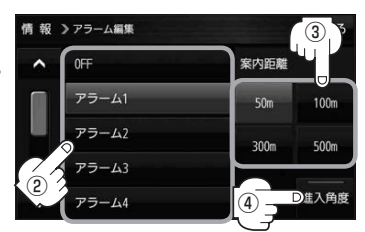

#### アラーム音の種類

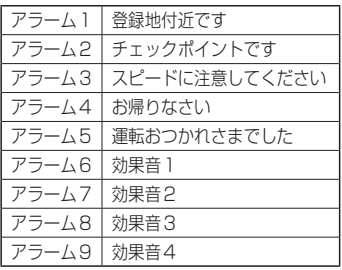

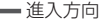

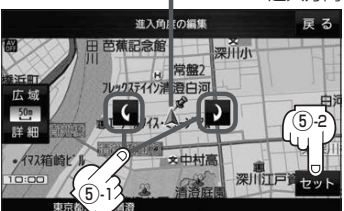

進入角度を編集した場合、左15°右15°の範囲から登録地点に近づいたときにアラーム 音を鳴らします。 お知らせ

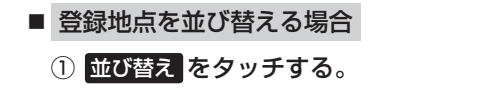

- :登録地点並び替え画面が表示されます。
- ② 挿入したい場所の 挿入 をタッチする。
	- :登録地点の並びが変わり、登録地点編集画面に 戻ります。

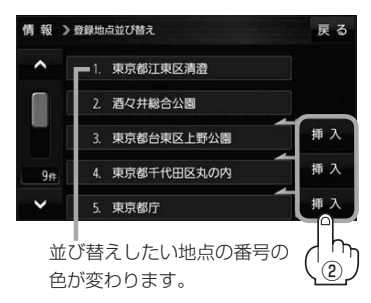

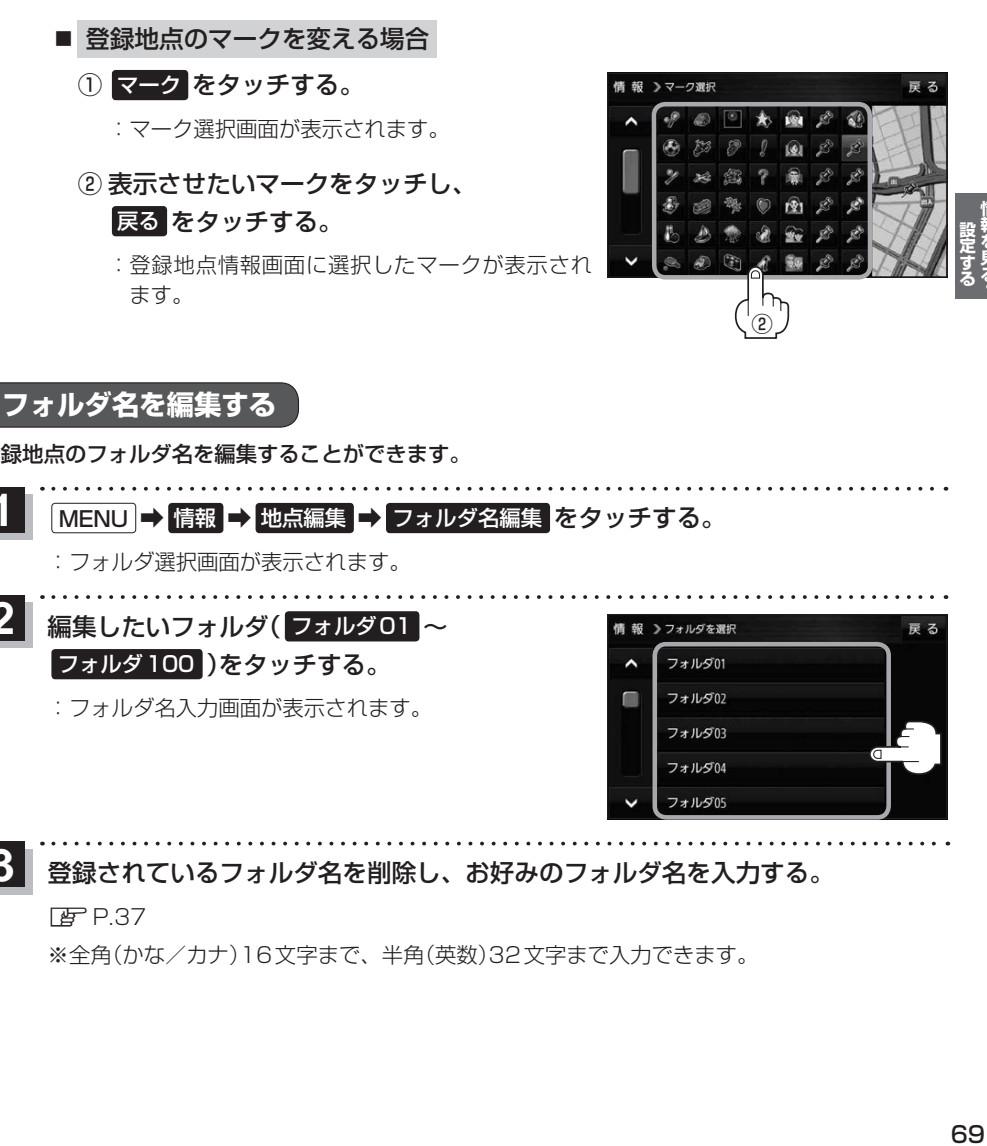

### **フォルダ名を編集する**

登録地点のフォルダ名を編集することができます。

MENU ➡ 情報 ➡ 地点編集 ➡ フォルダ名編集 をタッチする。 **1**

:フォルダ選択画面が表示されます。

編集したいフォルダ(フォルダ01~ フォルダ100 )をタッチする。 **2**

:フォルダ名入力画面が表示されます。

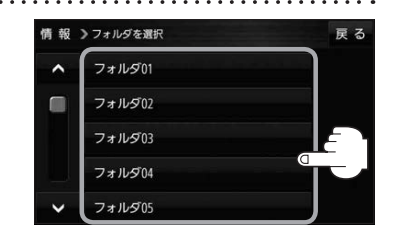

#### 登録されているフォルダ名を削除し、お好みのフォルダ名を入力する。 **3**

 $F$ P.37

※全角(かな/カナ)16文字まで、半角(英数)32文字まで入力できます。

## **登録地点情報を全て書き出す/全て書き替える**

本機に登録している全ての登録地点情報を、SDメモリーカードに書き出し(バックアップ)することが できます。書き出したバックアップファイル(拡張子「bkd」)は、SDメモリーカードから本機に書き 替え(リストア)することもできます。

下記操作を行う前にSDメモリーカードを挿入してください。「PTP.19

MENU ➡ 情報 ➡ 地点編集 ➡ 全書き出し/全書き替え をタッチする。 **1**

:全書き出し/全書き替え画面が表示されます。

#### ■ SD メモリーカードに全ての登録地点情報を書き出す場合(バックアップ) **2**

- ① SDに全ての地点情報を書き出す をタッチする。 # # > 全書きまし / 全書ききぇ
	- :メッセージが表示されるので、 はい をタッチ すると、本機に登録している全ての登録地点情報 をSDメモリーカードに書き出し(バックアップ) します。

■ SDメモリーカードから全ての登録地点情報を書き替える場合(リストア)

① SDから全ての地点情報を書き替える をタッチする。

:ファイル選択画面が表示されます。

② 書き替えたいファイルを選択し、タッチする。

:メッセージが表示されるので、 はい → はい を タッチすると、SDメモリーカードにあるファイ ルを本機に書き替え(リストア)します。

※本機の登録地点情報が全て書き替わりますので、 残しておきたい本機の登録地点情報は、あらか じめ書き出し(エクスポート)してください。

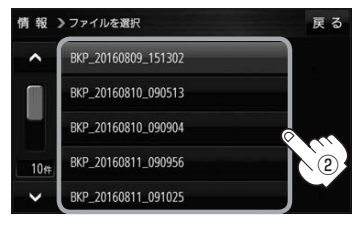

S Dに全ての地点情報を書き出す SDから全ての地点情報を書き替える 高ス

● SDメモリーカードに書き出したバックアップファイルは "NAVI POINT" フォルダに保存されます。 ●バックアップファイルのファイル名は変更できますが、下記の操作は行わないでください。本機 で認識できなくなります。 ・フォルダ名 "NAVI\_POINT"や、ファイルの拡張子 [bkd] を変更する ・"NAVI\_POINT"フォルダからファイルを移動させる お知らせ

## **登録地点情報を選んで書き出す/追加する**

本機に登録している登録地点情報を、フォルダごとにSDメモリーカードに書き出し(エクスポート) することができます。書き出したエクスポートファイル(拡張子「exd」)は、SDメモリーカードから 本機に追加(インポート)することもできます。

下記操作を行う前にSDメモリーカードを挿入してください。「PTP.19

#### MENU ➡ 情報 ➡ 地点編集 ➡ 書き出し/追加 をタッチする。 **1**

:書き出し/追加画面が表示されます。

**2 ■ 本機の登録地点情報を選択してSDメモリーカードに書き出す場合(エクスポート)** 

- ① SDに地点情報を書き出す をタッチする。
	- :フォルダ選択画面が表示されます。
- ② リストからSDメモリーカードに書き出した いフォルダをタッチ/ 全選択 をタッチする。
	- :選択したフォルダに(✔)が付きます。

※選択したフォルダを解除/全解除する場合は、情報>フォルダを選択 解除したいフォルダをタッチ/ 全解除 をタッ チしてください。

- ③ 書き出し をタッチする。
	- :SDメモリーカードに登録地点を書き出し (エクスポート)します。

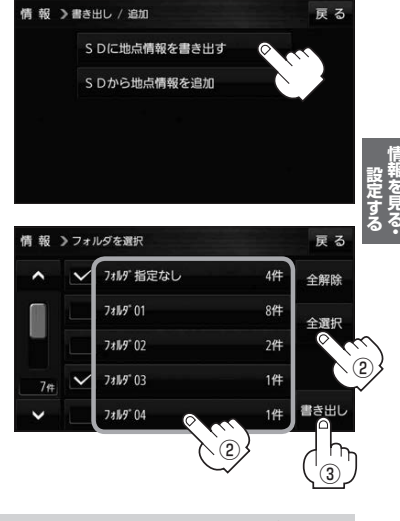

- SDメモリーカードから登録地点情報を選択して本機に追加する場合(インポート)
	- ① SDから地点情報を追加 をタッチする。

:ファイル選択画面が表示されます。

② 本機に追加したいファイルをタッチし、追加したいフォルダをタッチする。

:フォルダ内に保存されている登録地点リストが表示されます。

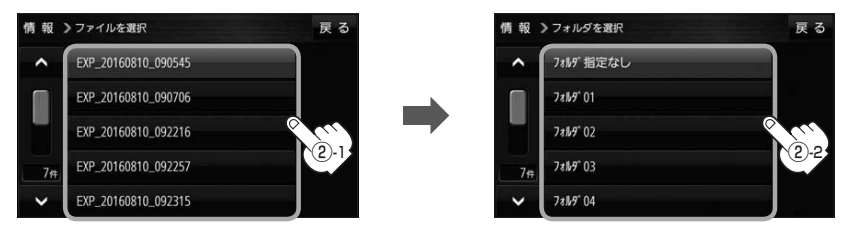

### ③ 追加したい地点をタッチ / 全選択 をタッチ する。

:選択した地点に(✔)が付きます。

※選択した地点を解除/全解除する場合は、解除 したい地点をタッチ/ 全解除 をタッチしてく ださい。

④ 追加 をタッチする。

:フォルダ選択画面が表示されます。

- ⑤ 追加したいフォルダを選択し、タッチする。
	- :選択したフォルダに地点が追加(インポート) されます。

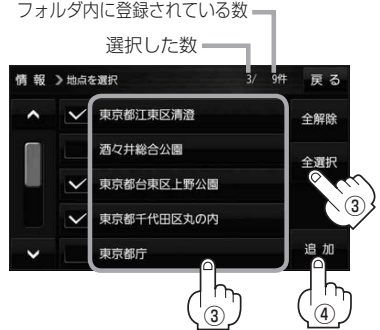

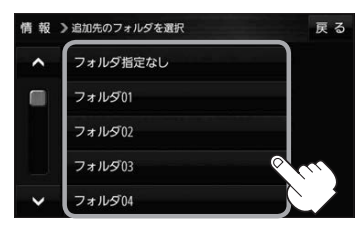

- SDメモリーカードに書き出したエクスポートファイルは "NAVI\_POINT" フォルダに保存されます。 ●エクスポートファイルのファイル名は変更できますが、下記の操作は行わないでください。本機で 認識できなくなります。 お知らせ
	- ·フォルダ名 "NAVI POINT"や、ファイルの拡張子 「exd I を変更する

· "NAVI POINT" フォルダからファイルを移動させる

## **SDメモリーカードから地点を登録する**

当社ユーザーコミュニティサイト「ナビcafe」の「おでかけ旅ガイド」からダウンロードし、SDメモ リーカードに保存した地点情報を本機に登録することができます。(最大2 499 カ所)

※2019年12月をもって「おでかけ旅ガイド」のサービスは終了いたしました。以前にダウンロード した地点情報はご利用いただけます。

下記操作を行う前にSDメモリーカードを挿入してください。「FP.19

#### MENU ➡ 情報 ➡ SD地点取込 をタッチする。 **1**

- :SDメモリーカードに保存した地点のファイルリスト画面が表示されます。保存した地点が 1つしかない場合は、フォルダリスト画面が表示されます。
- ※SDメモリーカード内に"DRIVE"フォルダがない場合は、"DRIVE"フォルダを作成するか どうかのメッセージが表示されます。 はい / いいえ を選択してください。

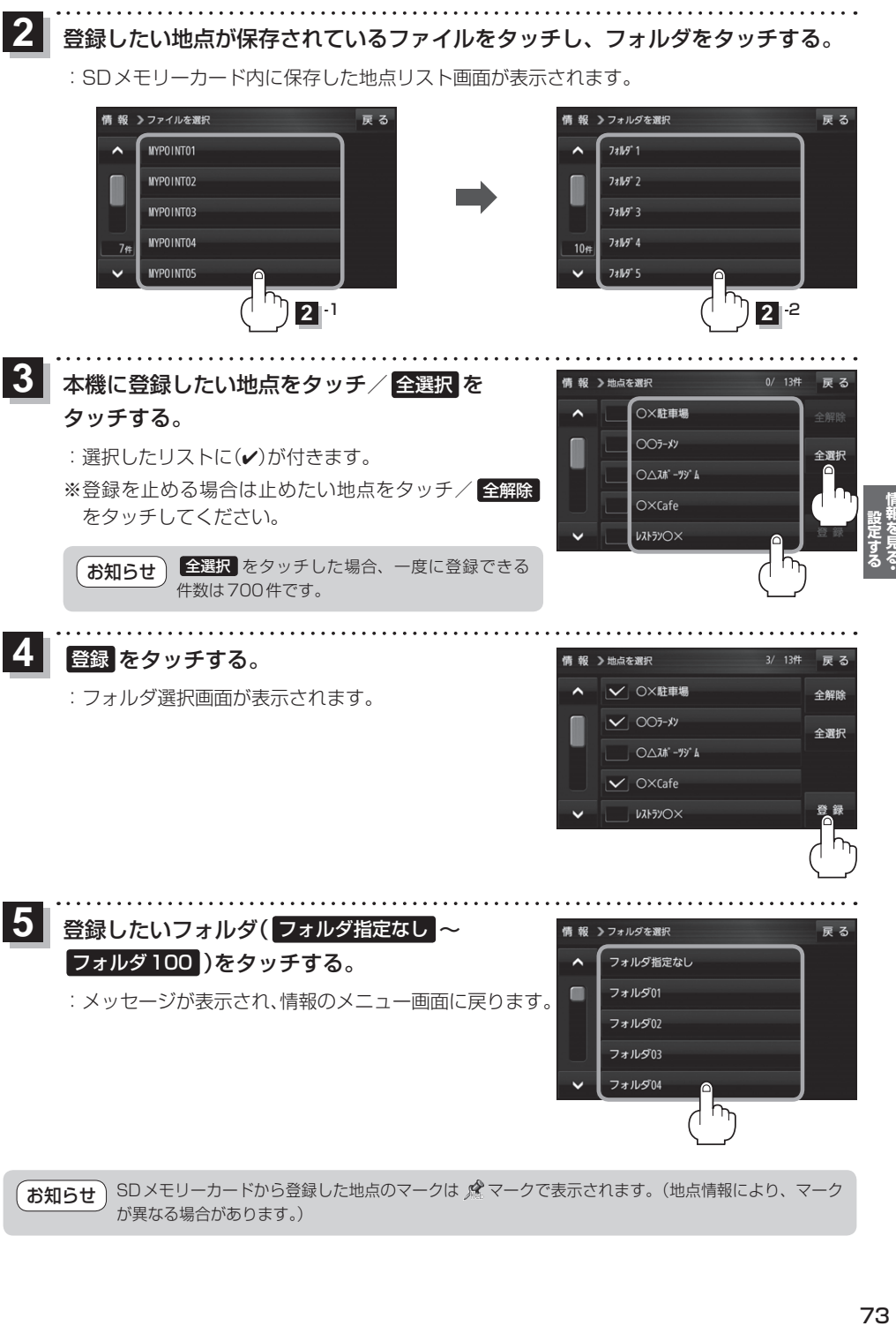

SDメモリーカードから登録した地点のマークは & マークで表示されます。(地点情報により、マーク が異なる場合があります。) お知らせ

## **ecoドライブ情報について**

「加速」「減速」「アイドリング時間」などをGPS衛星電波をもとに計算し、環境にやさしく無駄の少ない 運転(ecoドライブ)ができているか評価することができます。

⑪

MENU ➡ 情報 ➡ ecoドライブ をタッチする。

- :ecoドライブ情報画面が表示されます。 (例)ecoドライブ情報画面 情報 >ecoドライブ情報 戻る  $e^{c_0F_7T}$  (8)  $\mathbb{N}$ 急加速  $(1)$ 総合評価 中止 B 16, 08, 05  $(2)$ 履歴 — (9)
	- グラフ 一 (10) 急加速は燃費を大幅 設定  $\circled{3}$  (4) (5) (6) (7)
	- ①総合評価

**1**

総合評価を5段階で判定。 葉の数が多いほど環境にやさ しく、無駄の少ない運転がで きていることを表します。

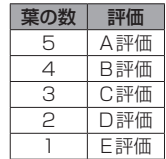

②アイドリング

車両停車時間

(一定時間以上の停車をアイドリングとします。)

③メッセージ

メッセージがスクロール表示されます。

④急加速

急に加速した回数が少ないと高評価になります。

⑤急減速

急に減速した回数が少ないと高評価になります。

⑥評価レベル 初級で評価した場合、 ■マークを表示します。

⑦eco速度 規定速度で走行した時間 (法定速度とは異なりますのでご注意ください。)

8 ecoドライブ中止 / ecoドライブ開始 ボタン ecoドライブ中止 …ecoドライブ評価を中止します。 ecoドライブ開始 …ecoドライブ評価を開始します。

#### ⑨ 履歴 ボタン

ecoドライブ評価履歴のリストが最大30件表示 されます。 ※リストをタッチすると、詳細画面が表示されます。 ※評価履歴を削除する場合は、リスト画面の 全削除 → はい 、または詳細画面の 削除 ➡ はい をタッチしてください。

#### ⑩ グラフ ボタン

ecoドライブ評価グラフが最大20件表示されます。

⑪ 設定 ボタン

ecoドライブの設定をすることができます。 **P.75** 

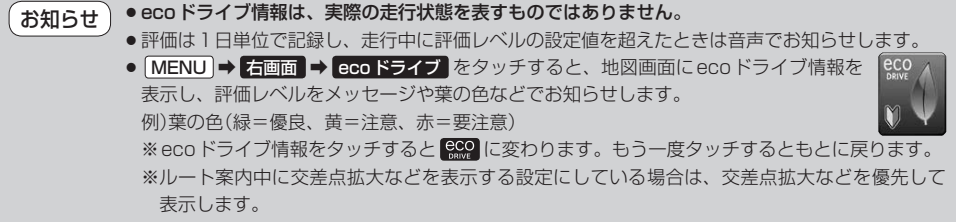

**ecoドライブの設定をする**

#### MENU ➡ 情報 ➡ ecoドライブ ➡ 設定 をタッチする。 **1**

:ecoドライブ設定画面が表示されます。

**2 設定する項目を選び、タッチする。** 

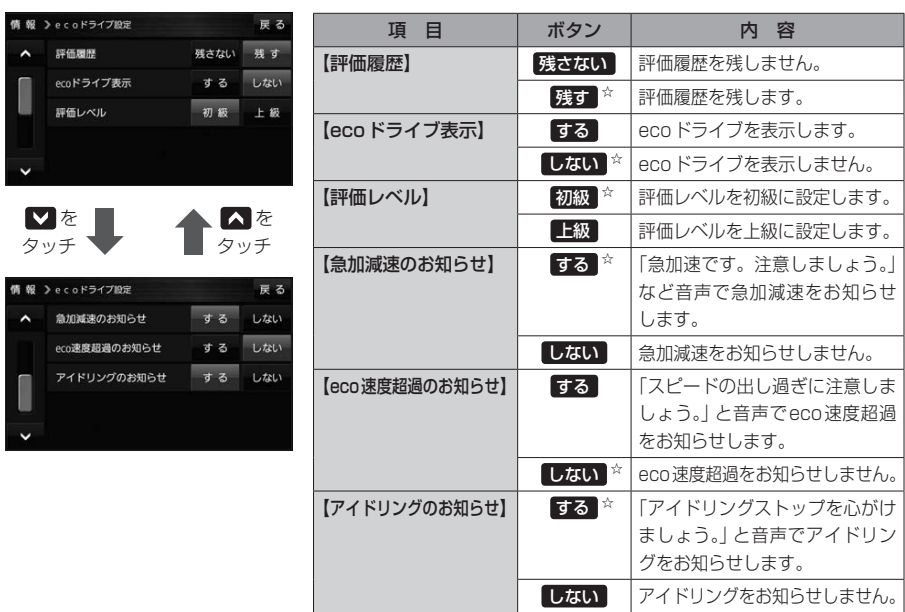

☆はお買い上げ時の設定です。

### **ecoドライブにチャレンジ**

- ステップ1:初級・上級に関係なくB以上の評価を連続7回達成すると、翌日以降、本機の電源を 入れると1コ目のプレゼントカーマークが使用できるようになります。
- ステップ2:ステップ1達成後に初級・上級に関係なくB以上の評価を連続10回達成すると、翌日 以降、本機の電源を入れると2コ目のプレゼントカーマークが使用できるようになります。
- ステップ3:ステップ2達成後に上級でB以上の評価を連続10回達成すると、翌日以降、本機の 電源を入れると3コ目のプレゼントカーマークが使用できるようになります。

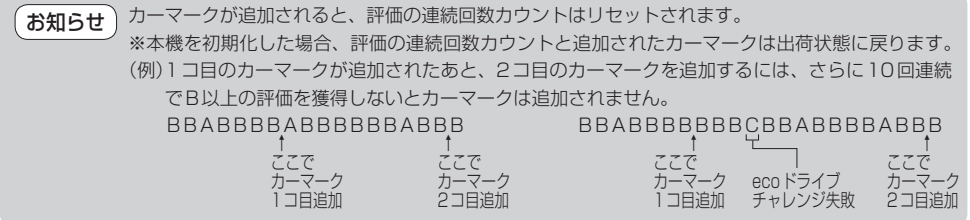

## **GPS情報について**

現在地の緯度・経度、現在受信中のGPS衛星の数などの表示を行います。

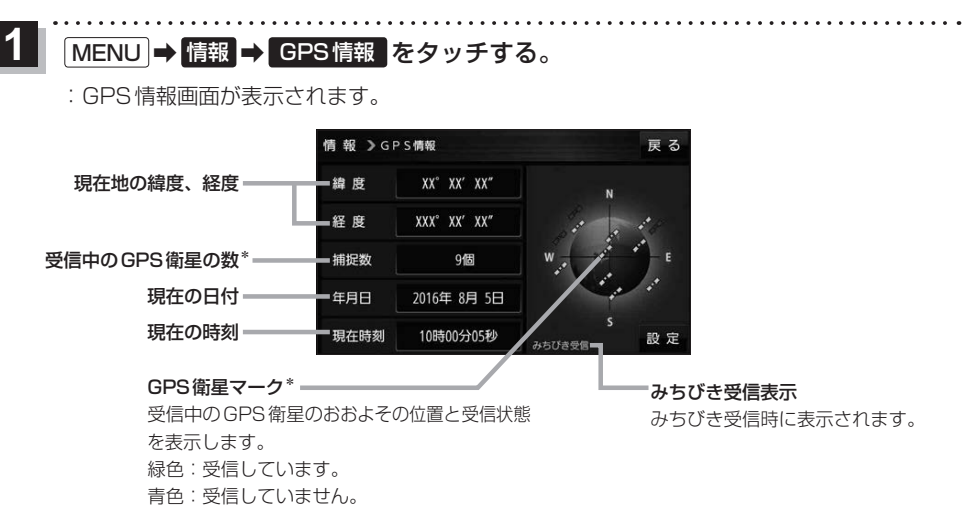

\*印…みちびき受信中の場合は、みちびきも含みます。

GPS、みちびきは衛星配置や電波特性が異なるため、受信する場所、時間、天候によって電波の 受信に差が生じる場合があります。 お知らせ

### **みちびきの設定をする**

みちびきからの電波を利用するかどうかの設定を行います。

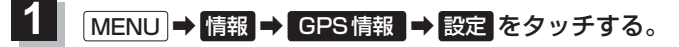

:みちびきの設定画面が表示されます。

みちびき( OFF / ON )を選択し、 **2**

### タッチする。

※お買い上げ時は ON に設定されています。

※設定を変更すると、GPS衛星電波が一時的に受信でき なくなり、現在地(自車)マークが停止したり、ずれる 場合があります。GPS衛星電波が受信できるまでしば らくお待ちください。

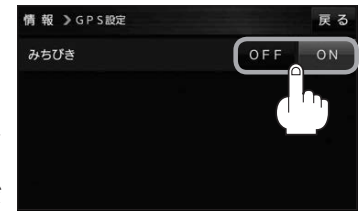

### **走行軌跡を使う**

走行した道に軌跡(青色のしるし)をつけることができます。

MENU ➡ 情報 ➡ 走行軌跡 をタッチする。 **1**

:走行軌跡記録の設定画面が表示されます。

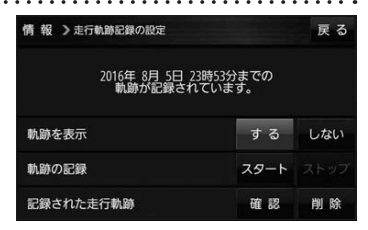

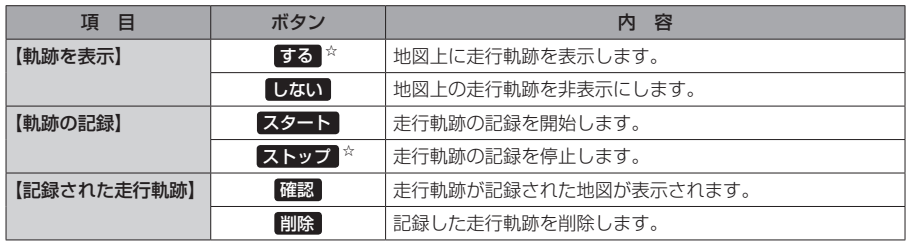

☆はお買い上げ時の設定です。

お知らせ

●走行軌跡は約200 mごとに1点表示し、約500 kmまで記録 できます。容量を超えると、古い走行軌跡から順に自動で削除し、 新しい走行軌跡を記録します。

● 走行軌跡は5点表示するごとに保存されます。 (5点に満たない場合は保存されません。)

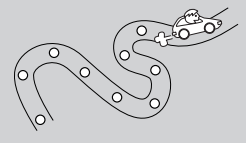

## **本機の接続状態を確認する**

本機と車両の接続状態や、本機の学習レベルなどを確認することができます。

MENU ➡ 情報 ➡ 車両センサー をタッチする。 **1**

:車両センサー画面が表示されます。

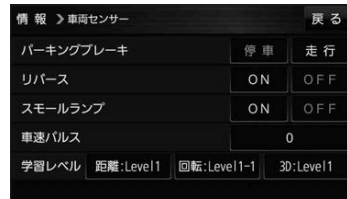

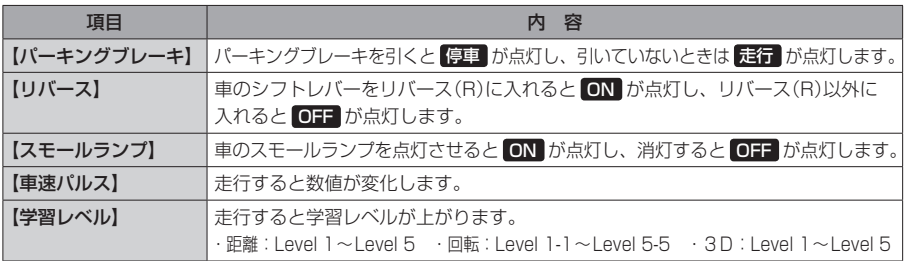